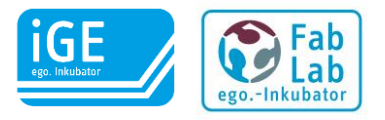

## Inkubator Kalender – Anweisungen für die Nutzer

Vor erstmaliger Nutzung des Kalenders muss sich jeder Nutzer registrieren. Nach der Freischaltung durch die Administratoren können angemeldete Nutzer neue Termine anlegen! Diese Termine werden dann wiederum durch die Administratoren bestätigt oder abgelehnt.

## 1 Registrierung / Anmeldung am Kalender

- a. Aufruf der Raumplanung für den jeweiligen Inkubator unter:
	- (1) iGE ego.-Inkubator:

[http://www.inkubator.ovgu.de/iGE/iGE\\_+Raumbelegung.html](http://www.inkubator.ovgu.de/iGE/iGE_+Raumbelegung.html)

(2) FabLab ego.-Inkubator:

[http://www.inkubator.ovgu.de/FabLab/FabLab+\\_+Raumbelegung.html](http://www.inkubator.ovgu.de/FabLab/FabLab+_+Raumbelegung.html)

b. Im Menü auf der rechten Spalte auf "registrieren" klicken

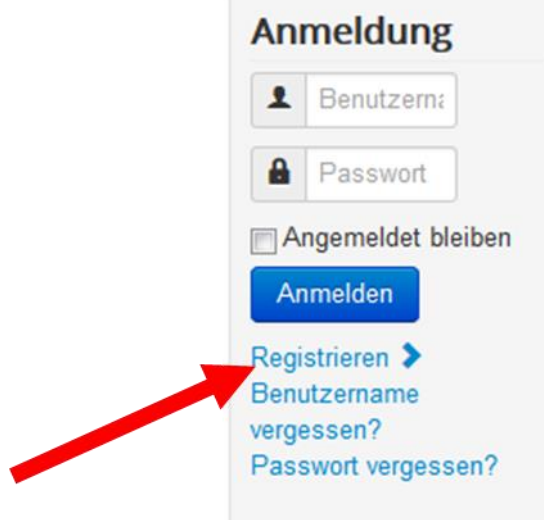

- c. Anschließend die Maske ausfüllen. Hierfür ist zwingend die Hochschul-E-Mail Adresse zu nutzen!!
- d. Die E-Mail Adresse muss im Anschluss noch durch den Nutzer mittels Abruf eines empfangenen Links bestätigt werden. Danach kann eine Freischaltung durch einen Administrator erfolgen.

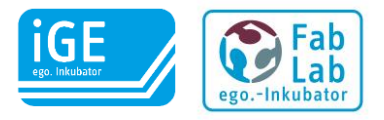

## 2 Erstellung der Terminanfragen

Das Eintragen eines neuen Termins ist nur nach vorheriger Anmeldung an der Webseite möglich!

- a) Aufruf der Raumplanung für den jeweiligen Inkubator unter:
	- (1) iGE ego.-Inkubator:

[http://www.inkubator.ovgu.de/iGE/iGE\\_+Raumbelegung.html](http://www.inkubator.ovgu.de/iGE/iGE_+Raumbelegung.html)

(2) FabLab ego.-Inkubator:

[http://www.inkubator.ovgu.de/FabLab/FabLab+\\_+Raumbelegung.html](http://www.inkubator.ovgu.de/FabLab/FabLab+_+Raumbelegung.html)

b) Im Menü auf der rechten Seite die entsprechend bei der Registrierung angegebenen Daten eingeben und anmelden

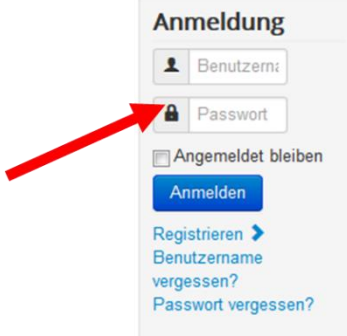

c) Anschließend unterhalb der Terminansicht auf "Neuen Termin eintragen" klicken

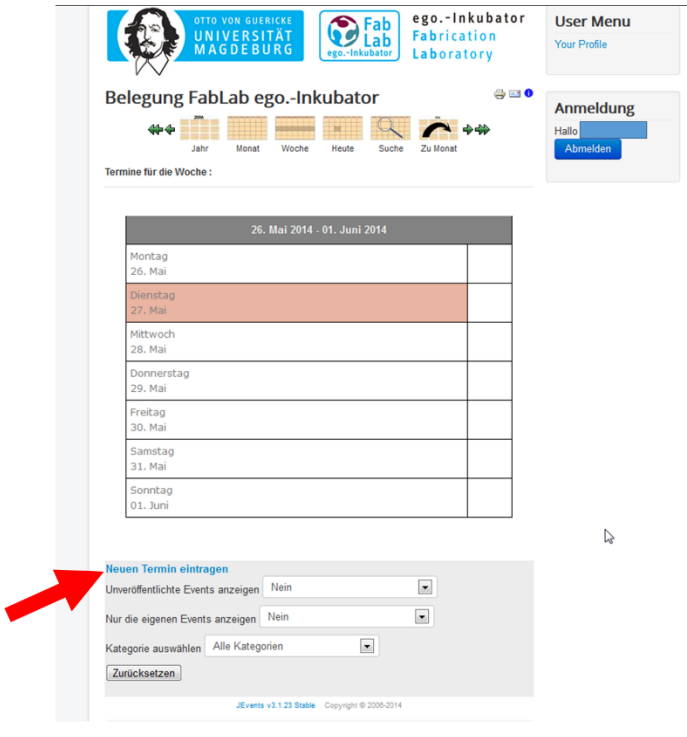

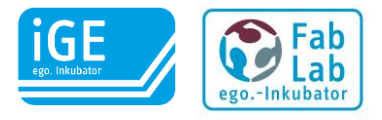

- d) Im neuem Fenster sind alle erforderlichen Daten einzutragen:
	- (1) Titel: Hier bitte den Projekttitel des Inkubator-Projektes eintragen
	- (2) Terminkalender: Hier bitte eintragen ob der Termin für den iGE oder den FabLab ego.-Inkubator gelten soll
	- (3) Kategorien: Bitte hier die Geräte eintragen, die genutzt werden sollen! Dies ist wichtig für die Planung der Verfügbarkeiten der Anlagen!
	- (4) Zugriffsebene: Bleibt auf "Öffentlich!"
	- (5) Start, Ende, Dauer: Ist selbsterklärend
	- (6) Beschreibung: Hier bitte eintragen, was genau gemacht werden soll.
	- (7) Veranstaltungsort und nachfolgende Felder: Können frei gelassen werden.
- e) Im Fenster oben auf die grüne "Speichern" Schaltfläche klicken
- f) Anschließend wird an die Administratoren eine Mail mit der Terminanfrage verschickt. Nach Bestätigung oder Ablehnung der Terminanfrage erhält der Nutzer eine Mail.